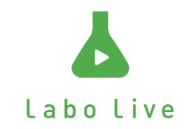

# 監督者側手順書

作成:2023-01-23

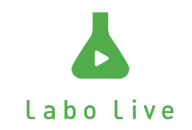

## 大会開催事前に行うこと

- 大会事前に監督のメールアドレスを大会運営者さんにご連絡 ください。
- \*ガラケーには対応していない為スマートフォンのメール アドレスを登録お願いします。

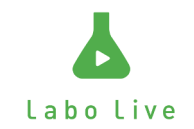

#### オーダー交換手順概要

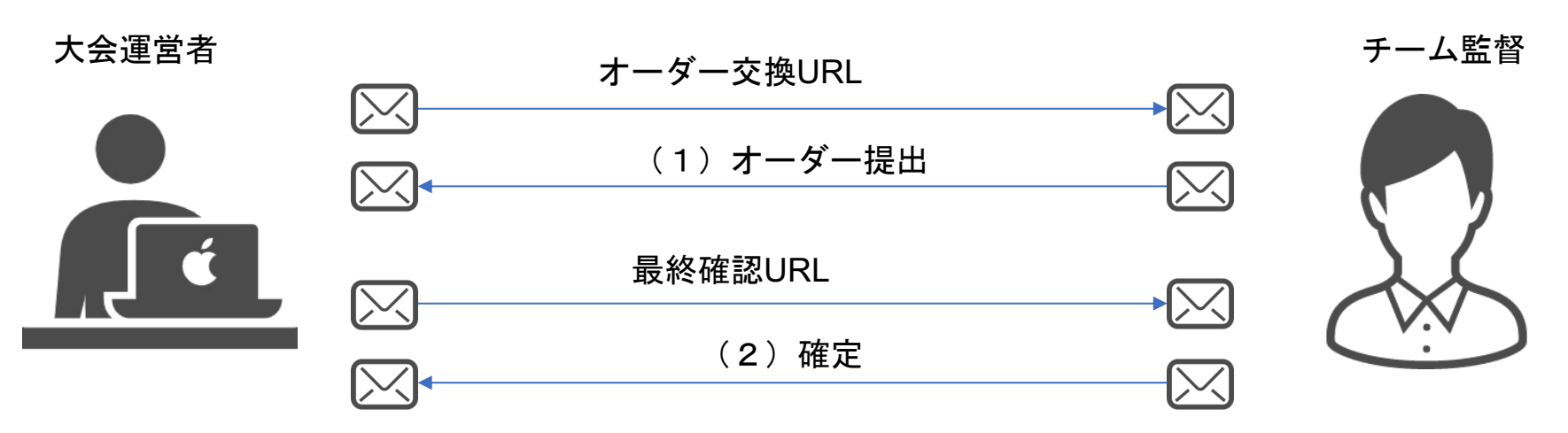

オーダー交換の手順は、提出後、確定までして完了となります。 メールが二回届きますのでご注意ください。 最終確認が終わってないと提出は完了いたしません。 一回目の提出で不備があった場合は最終確認の際に修正して確定してください。

### オーダー交換手順

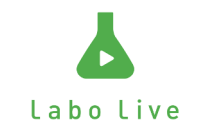

- 試合開始前に大会運営者様からURLのついたメールが届きま す。
- \*事前に登録をしたメールアドレスに送られます。

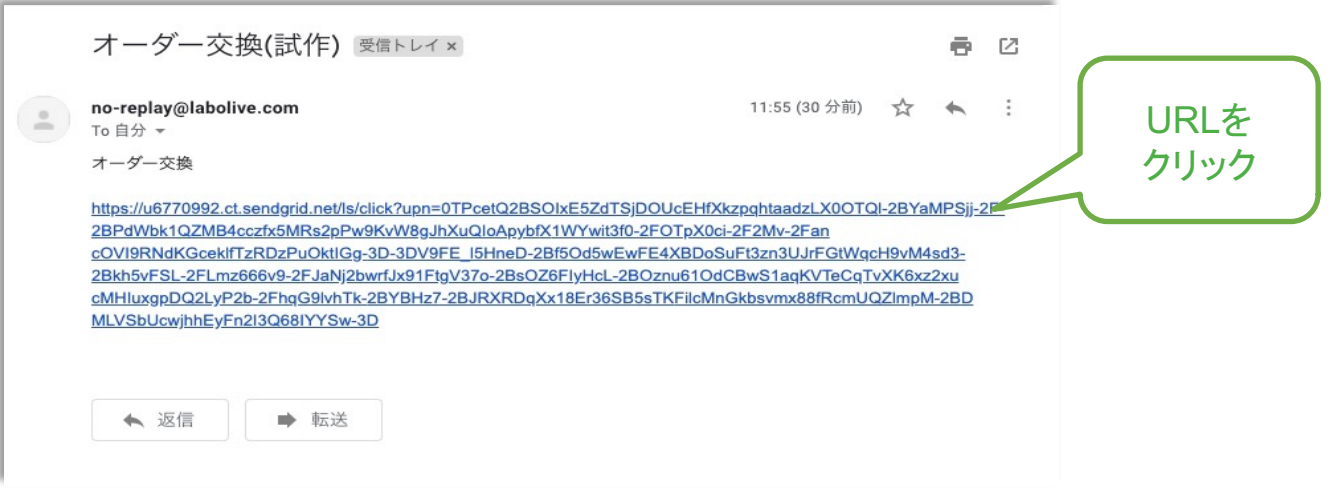

Labo Live

### オーダー交換手順

- メールのURLよりオー ダー入力画面に移動し ます。
- 対戦相手や時間を確認 したうえオーダーを作 成してください。
- 作成しましたら確認ボ タンをクリックしてく だい。

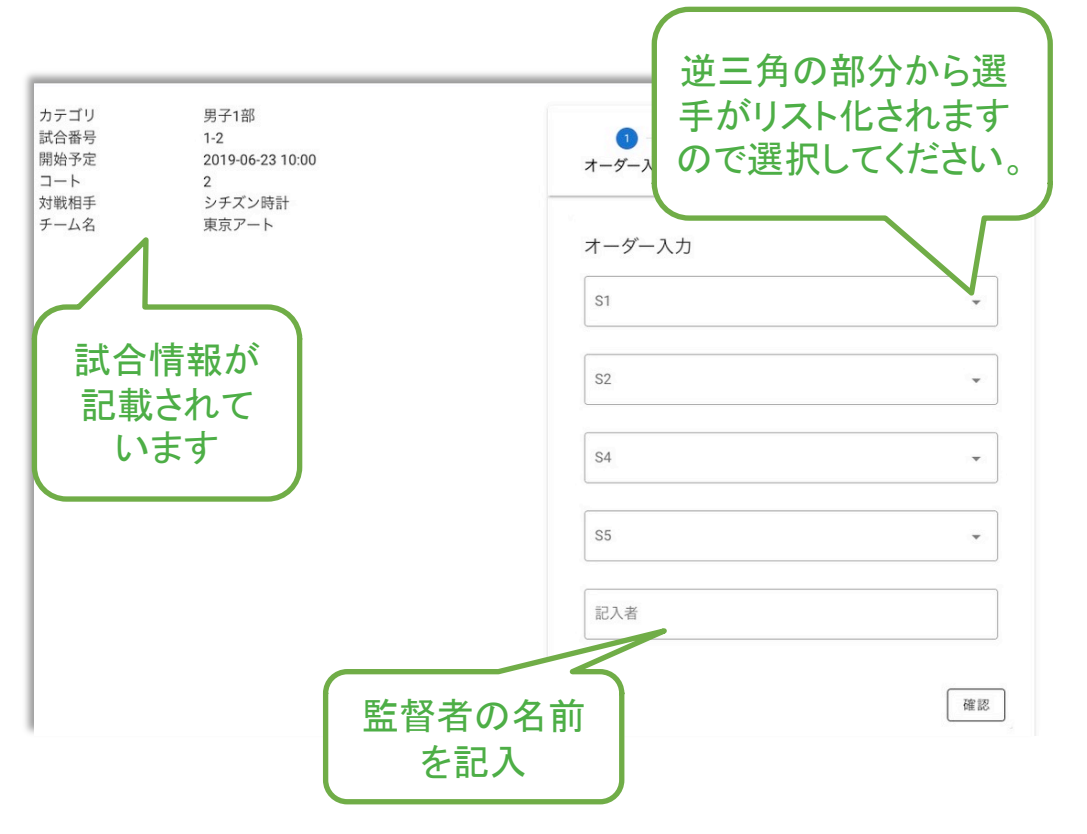

Labo Live

### オーダー交換手順

- 確認ボタンをクリックします と確認画面に移動します。
- オーダーの間違いが無いかを ご確認ください。
- \*訂正の場合はもどるボタンか ら訂正下さい。
- オーダーが間違いなければ送 信ボタンをクリックしてくだ さい。

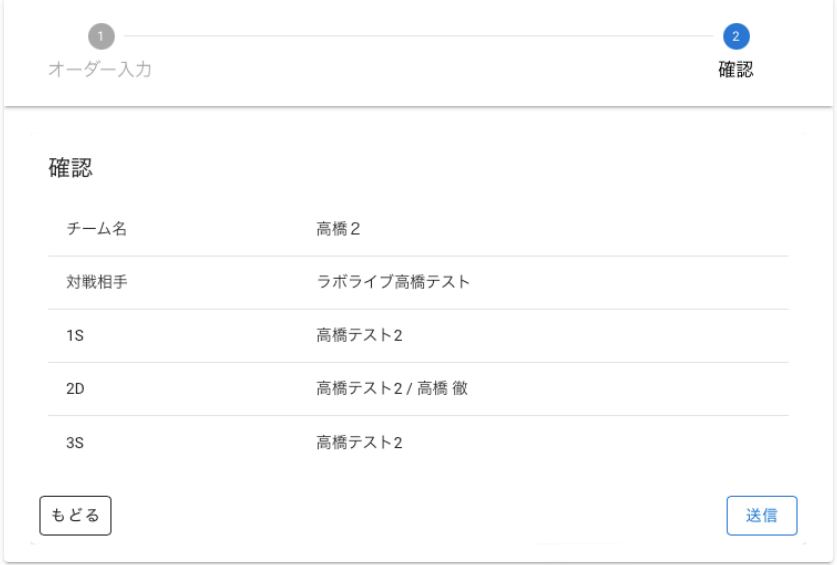

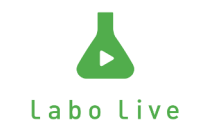

#### オーダー交換手順

#### • 送信ボタンをクリックしますと送信完了画面に移動します。

• この画面が出ますとオーダー提出完了となります。

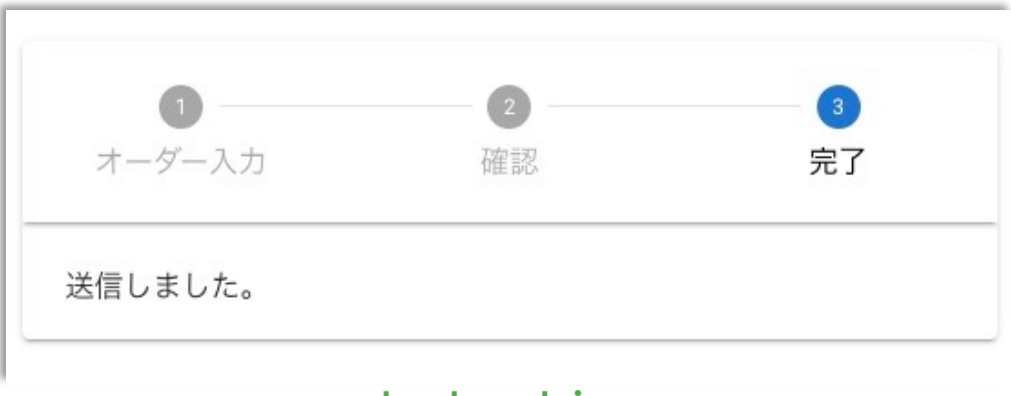

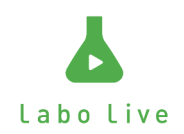

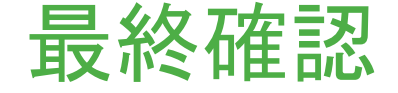

- なにか問題がある場合は大会 運営者からメッセージが付い てきますのでご確認ください
- 問題なければ確定ボタンをク リック
- 確定ボタンを押す前には最後 修正が可能です。

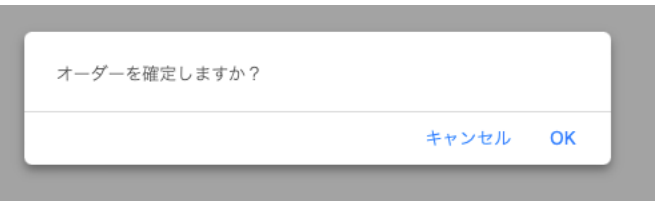

#### ※メールの文書にもご注意ください

提出したオーダーの確認を行います。

運営からのメッセージ ユニフォームの色は青でお願いします

下記URLからオーダーの確認を行い、修正または確定してください。 https://u6770992.ct.sendgrid.net/ls/click?upn=0TPcetQ2BSQlxE5ZdTSiDQUcEHfXkzpghtaadzLX0QTQI-2BYaMPSii-2F-2BPdWbk1QZMy5AscVJDqaZ3Mz3DhEErzTnU80UKQUJIJhMQvCDCLpJziRfF3zlxd6Jh1OJOkSy-2FXMNKuxIMvXvQqWR6WXXhRWxLmJMf0aFeFxuUFF-2Fu4-2F0-3DX9Ea -2F5bZ-2Bk5XHLb4Pdh-2BhZKB3KNpt05rj-2F31xY8qqp 2FpuhT7gfxdZDh0Osd2rSzKrocO4TBGis2rZRbm03zC9kVxvt0mKz9Z4Zhp8-2FFeQzJvz4-2F7ZyyFeauf71y9e8SEiZRZ0mSrXSBoF3ZmS-2FmHYMq-2BwaBaYhsOh77RvdyyOe72U9hYjHkasoVd6gi5Q86mLVA1Ta5DWGtPTkgC-2BAb0oX-2BkFA-3D-3D

以上。

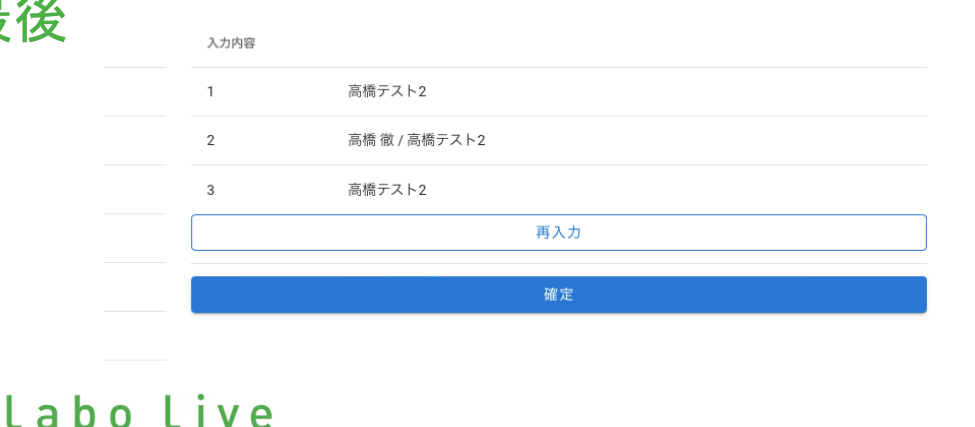